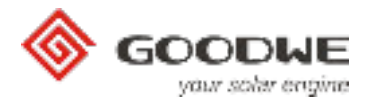

# **Manuál k aplikaci PV Master**

GoodWe Technical Services Center December, 2017 Ver. 1.00

### **Úvod**

PV Mast er je aplikace pro GoodWe měniče. Používá se pro monitoring, nastavování a pro nastavení Wi-Fi komunikace měničů. Je kompatibilní s operačním systémem Android i iOS. Hlavní funkce aplikace:

1. Můžete provádět nastavení systému, jak místně, tak vzdáleně, aby systém pracoval tak, jak je požadováno.

2. Sledujte a kontrolujte výkon síťových nebo hybridních měničů.

Následující stránky Vám ukáží použiė aplikace PV Master na hybridních měničích GoodWe. Dodržujte prosím pokyny v této příručce.

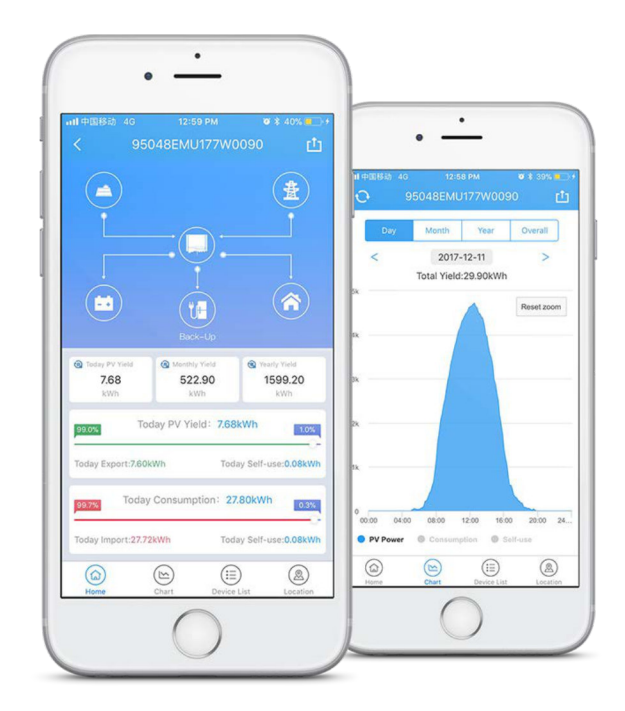

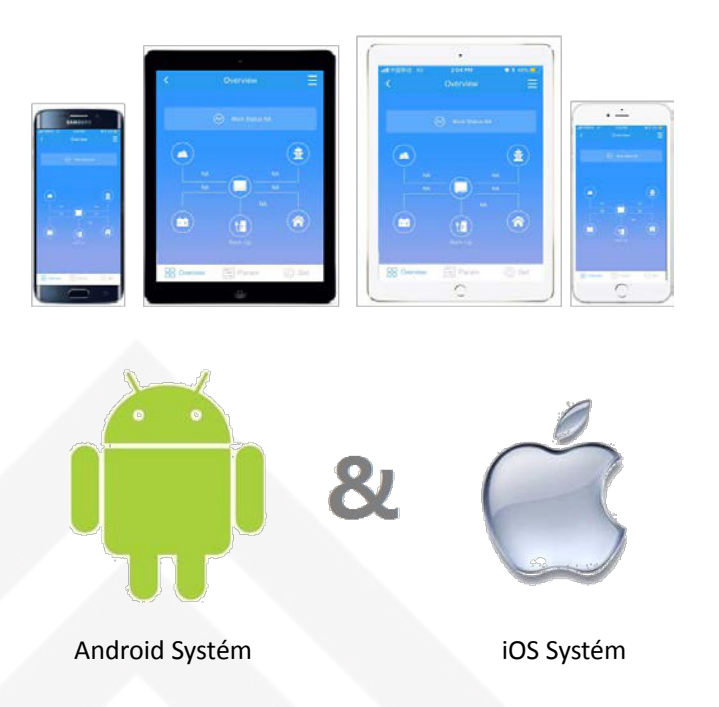

PV Ma ster je možné použít na operačních systémech iOS a Android, nainstalujte si aplikaci do Vašeho zařízení.

#### **Pro And roid systém:**

Umístění: *Google Play* Zadat slova: *PV Master / EzViewer* Kompatibilita: *Android*

#### **Pro IOS systém:**

Umístění: *App Store* Zadat slova: *PV Master / EzViewer*

Kompaĕbilita: *iOS 8.0 nebo vyšší verze pro iPhone / iPad / iPod Touch*

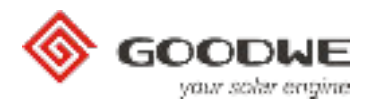

### **Popis aplikace**

## **1. Hlavní stránka**

Po spuštění aplikace se zobrazí první stránka, na které se zobrazují dvě konfigurační rozhraní, která jsou uvedena níže:

- local configuration (použijte pokud jste připojeni k Solar-WiFi \*)

- přihlášení ke vzdálenému monitoringu a nastavení (použijte po přihlášení měniče k domácí Wi-Fi a registraci na GoodWe portálu)

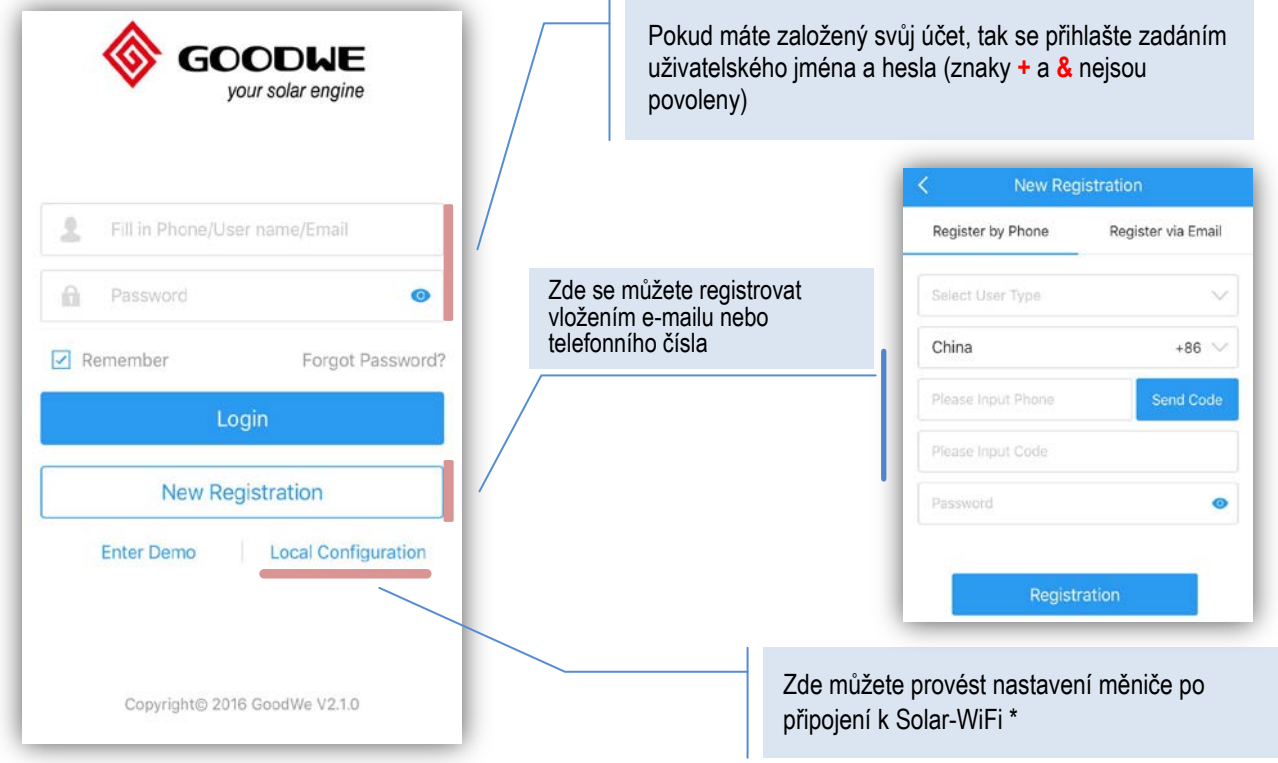

## **2. Local Configuration (Nastavení parametrů)**

Místní nastavení měniče lze provést dvěma způsoby:

a. Připojením k Solar-WiFi\* za pomocí chytrého telefonu **Název Wi-Fi:** "Solar-WiFi\*" (\* tzn. posledních 8 číslic ze sériového čísla měniče. )

盘

**Heslo:** 12345678

m

( **A-4** 

93648EMU172W0003

 $\widehat{\infty}$ 

ork Status Norr

Status:online

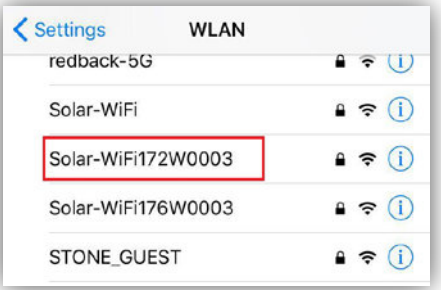

b. Připojením chytrého telefonu k WiFi, ke které byl měnič zaregistrován (viz. nastavení Wi-Fi modulu)

Zde vyberte měnič, který chcete nastavit.

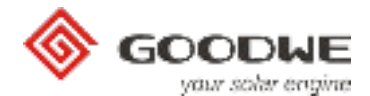

## **Basic Setting (Základní nastavení)**

V "Basic Setting" nastavíte "Safety Country" (Zemi), "Work Mode" (Režim Měniče) a "Battery Model" (Typ Baterie).

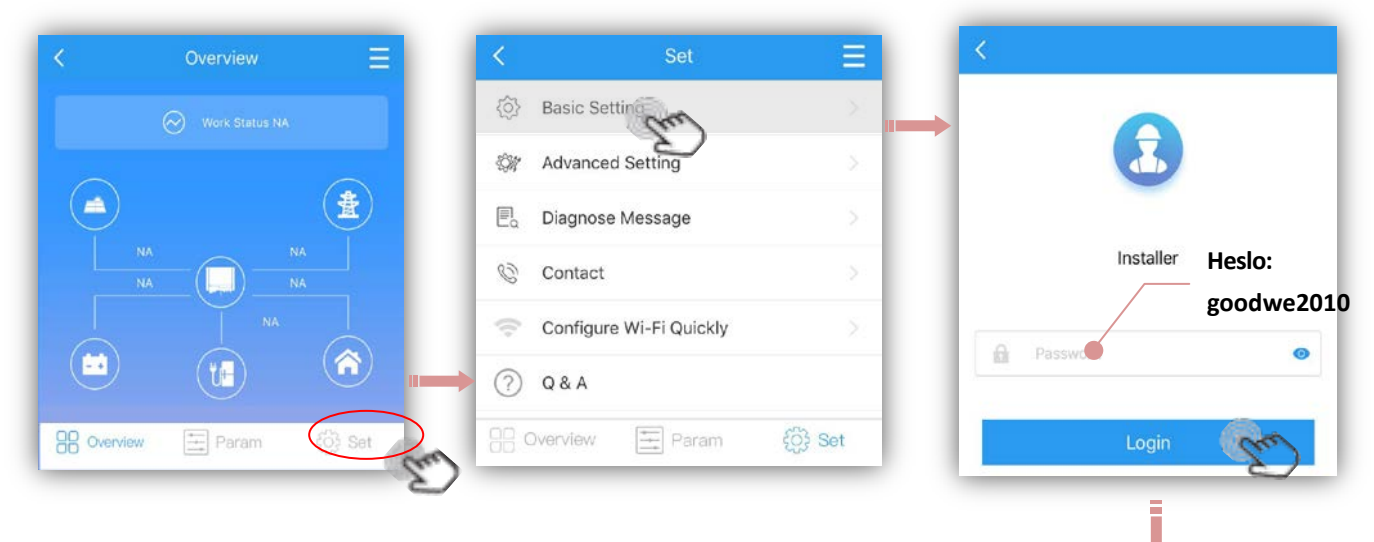

- Klikněte na "Login" pro vstup do nastavení.
- ➔ **Zvolte "Safety Country" (Země)**

Vyberte zemi, podle které budou měniči nastaveny bezpečnostní požadavky platné v dané zemi.

- Rolováním zobrazíte více možností.

- Pokud jste nenašli Vaši zemi, vyberte "50Hz Grid Default" nebo "60Hz Grid Default" podle frekvence Vaší sítě.

- Po vybrání země klikněte na "Next" pro nastavení pracovního režimu měniče.

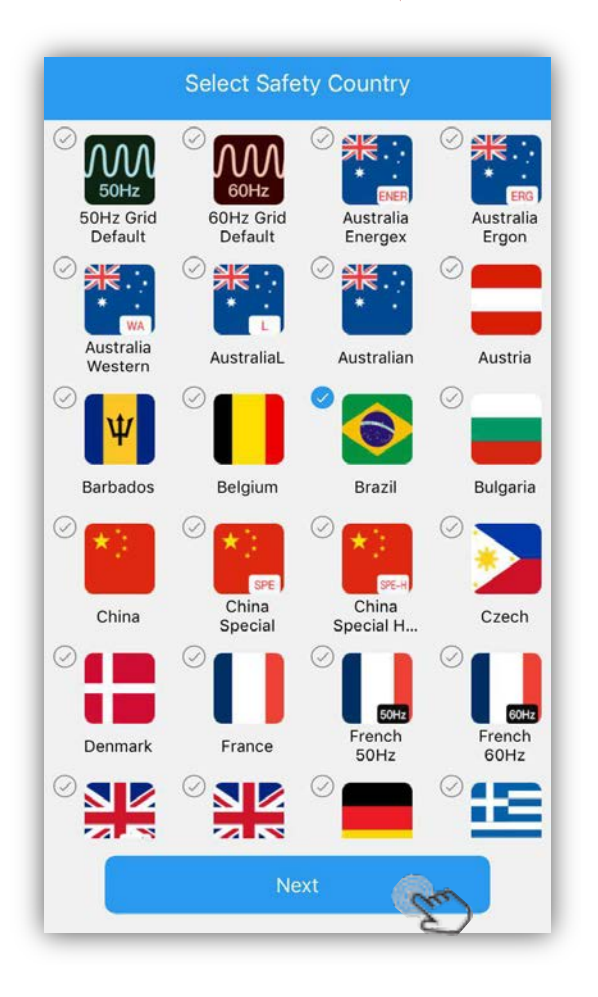

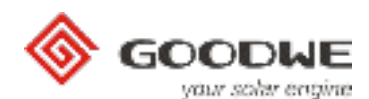

#### ➔ **Zvolte "Work Modes" (Pracovní Režimy)**

Pracovní režimy určují chování hybridního systému. Proto si uvážlivě promyslete, jaký režim si vyberete Jednotlivé režimy jsou vysvětleny níže:

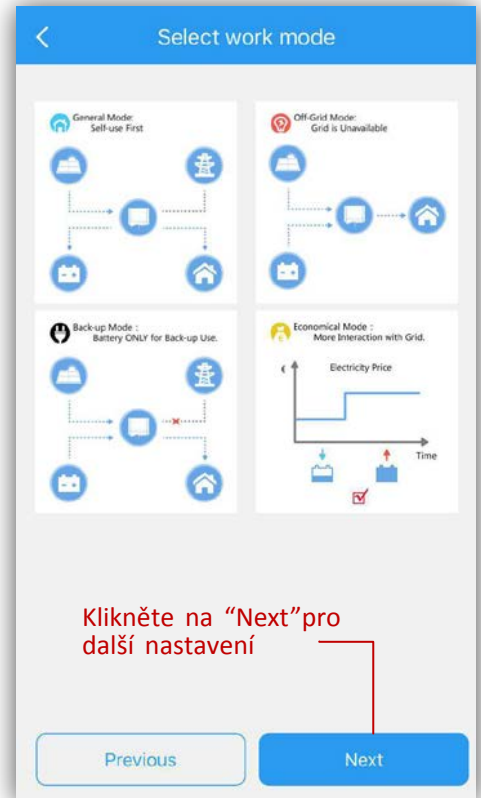

**General Mode:** Nejčastěji používaný režim. FV energie nejprve podpoří spotřebiče v domě, poté dobije baterii, zbytek energie může být odeslán do sítě. Baterie se nabije nebo vybije automaticky na základě požadavku systému.

**Off-Grid Mode:** Používá se pro ostrovní režim (bez distribuční sítě). Po výběru tohoto režimu měnič automaticky odpojí distribuční síť, i když je síť k dispozici. Výběrem tohoto režimu přepnete měnič permanentně do ostrovního režimu, v tomto režimu může dojít k vypnutí měniče, pokud nebude k dispozici energie z baterie nebo z FV.

**Back-Up Mode:** Baterie se budou vybíjet pouze v případě výpadku distribuční sítě, baterie je pořád nabitá a připravena napájet Back-Up výstup. Čas nabíjení baterie je nastaven na 00:00-23:59

Poznámka: Baterie je možné nabíjet každý den od 23:59-00:00

**Economical Mode** : Používá se pro nab. a vyb. baterie podle potřeby uživatele viz. níže:

- Pokud zvolíte **Ekonomický režim**, zobrazí se možnosti pro nastavení nabíjení / vybíjení baterie (obr. 6) Poznámka: Čas nabíjení / vybíjení a omezení výkonu platí pouze tehdy, je-li k dispozici distribuční síť

**Charge Manage:** Nastavte časový rozsah nabíjení a nabíjecí výkon v procentech z celkového výkonu měniče.

**Charge Time:** V průběhu nabíjení nebude docházet k vybíjení baterie ani v případě výpadku distribuční sítě.

**Charge Power Limit:** Max. nabíjecí výkon ( % z výkonu měniče) pro nastavený čas.

Např. pro GW3648D-ES, power limit nastavíme na 50%, takže max. nabíjecí výkon bude 50%\*3600W =1800W.

**Discharge Manage:** Nastavte časový rozsah vybíjení a vybíjecí výkon v procentech z celkového výkonu měniče.

**Discharge Time:** Během nastaveného vybíjecího času bude probíhat vybíjení, i když nebude síť k dispozici nebo bude nízká hodnota SOC.

**Discharge Power Limit:** Max. vybíjecí výkon ( % z výkonu měniče) pro nastavený čas.

Např. pro GW3648D -ES, power limit nastavíme na 50%, takže max. vybíjecí výkon bude 50%\*3600W =1800W.

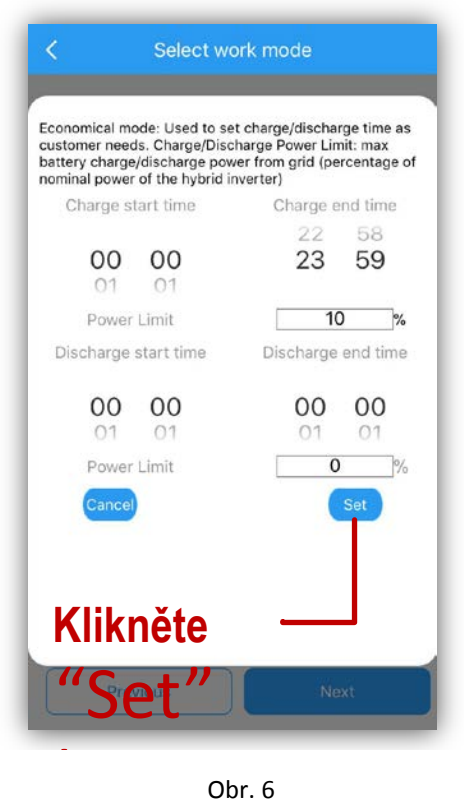

Obr. 6

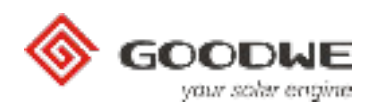

#### ➔ **Zvolte "Battery Type" (Typ baterie)**

- Po nastavení pracovního režimu, klikněte na "Next" a vyberte typ baterie (obr. 7) POZNÁMKA:

1. Pokud zvolíte u lithiové baterie nesprávný typ baterie, nebude fungovat komunikace s BMS

2. Pokud zvolíte typ baterie, nastavení této baterie se nastaví automaěcky

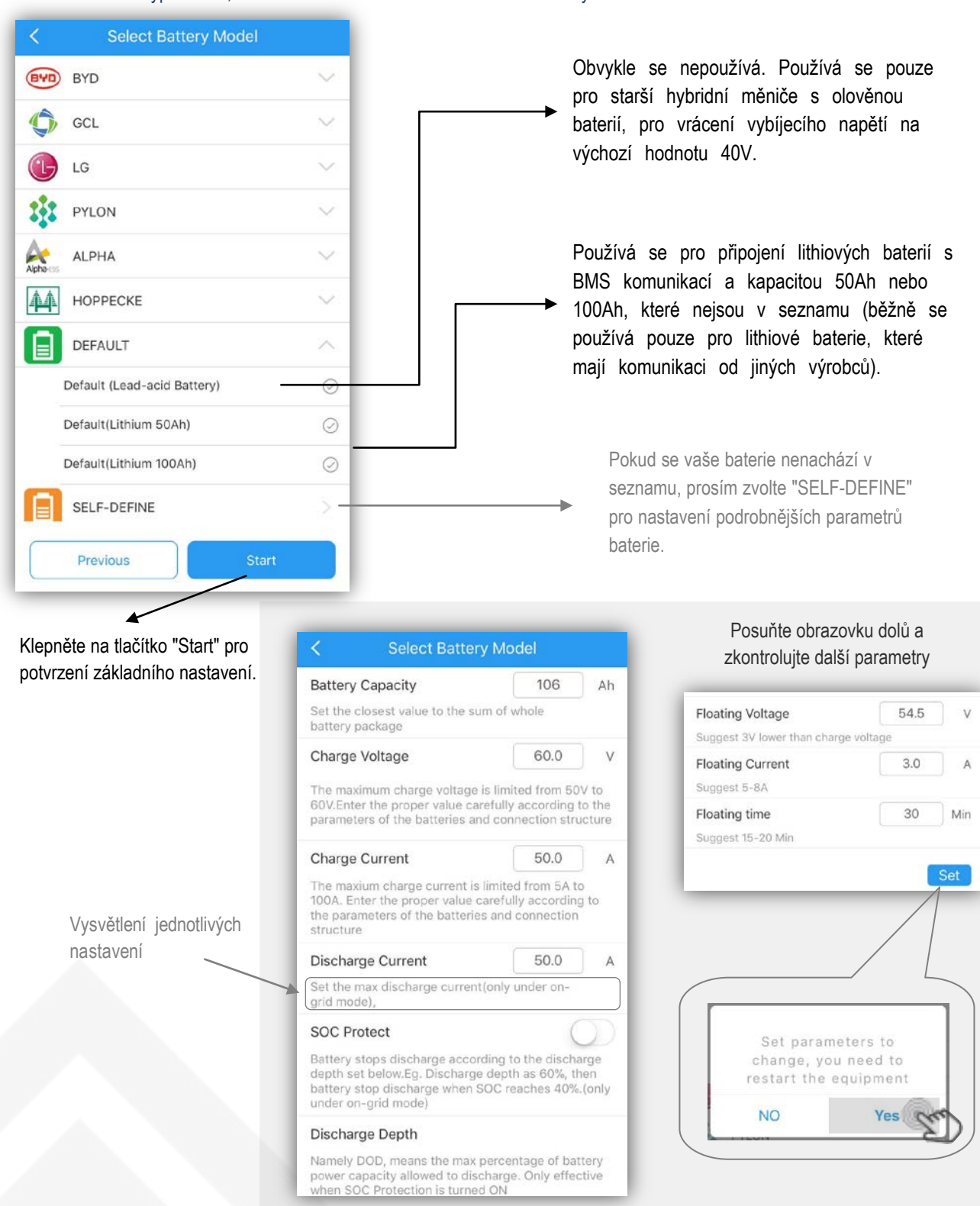

**POZNÁMKA:** Všechna nastavení musí být nastavena přesně podle specifikace baterie

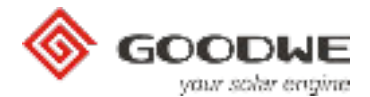

## **Advanced Setting (Pokročilé nastavení)**

POZNÁMKA: V "Advanced settings" se nastavují speciální funkce jako "Power Limit" (omezení výkonu do sítě) a "Back-Up Function" (zapnutí zálohovaného výstupu). Obvykle je heslo uvedeno pouze pro prodejce a instalační firmy, proto, pokud to není nutné, neříkejte heslo koncovým uživatelům.

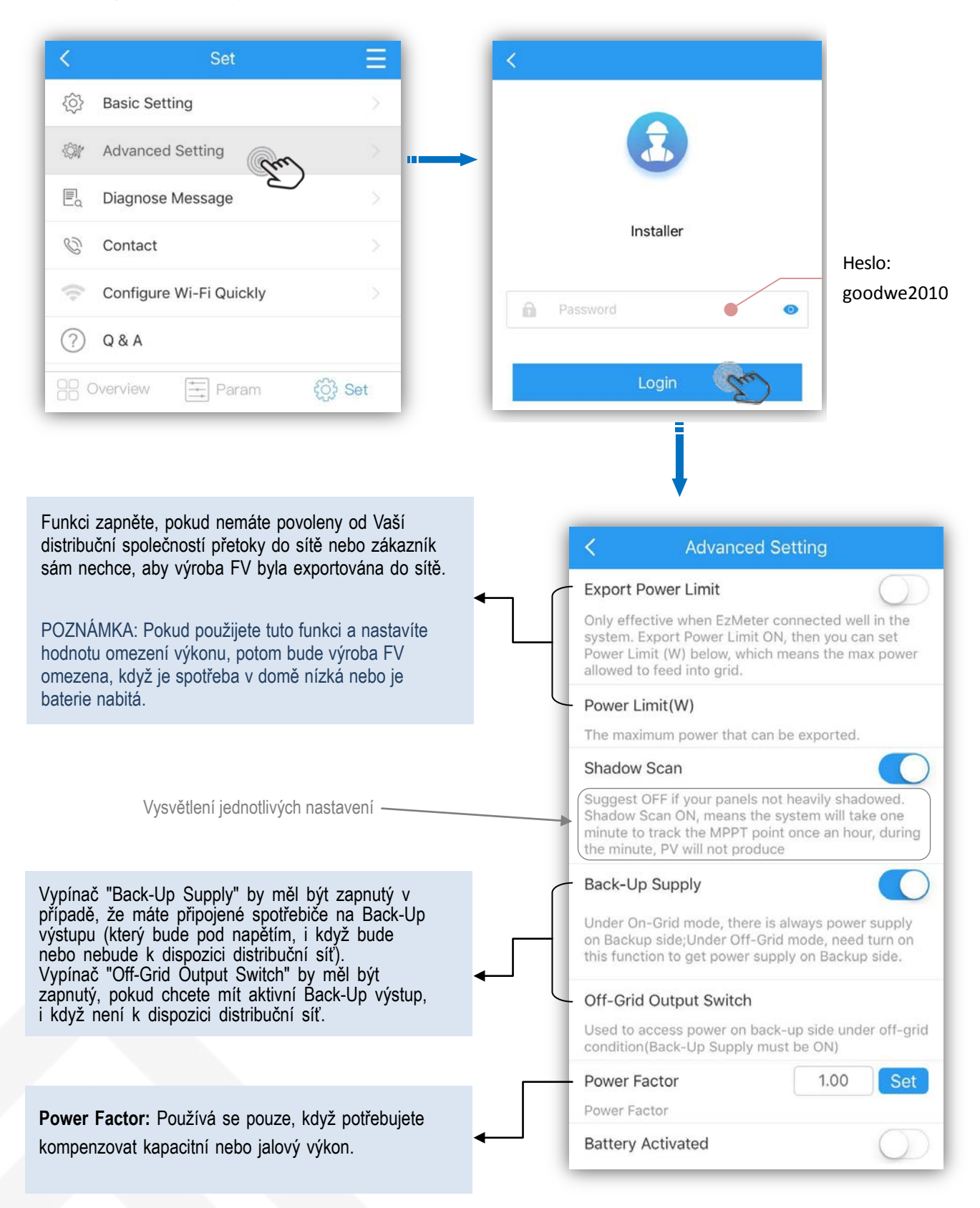

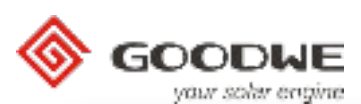

**Battery Activated:** Používá se pouze pro lithiové baterie a **Advanced Setting** slouží jako ochrana baterie před poklesem SOC pod kritickou Power Factor 1.00 Set úroveň. Když SOC baterie klesne pod kritickou úroveň, začne systém baterii nabíjet ze sítě. Ale u některých baterií jako LG, Power Factor je třeba provést zapnutí baterie manuálně. **Battery Activated** if battery shuts down because of low-voltage protection, this function is used to activate battery to **Grid Quality Detection:** Používá se, když chce zákazník, v get charge again (Only apply to Lithium battery with switch, which can switch on automatically) There will případě zhoršené kvality sítě, přepínat Back-Up výstup na be a 50-60V voltage on battery side of hybrid when baterie. Např. v případě výššího napětí nebo špatné sínusovky you open this function, so please be careful with this. sítě. **Grid Quality Detection** When Grid Quality Detection ON, system will switch **Low Sensitivity:** Běžně se nepoužívá. Stejná funkce jako to Back-Up mode when grid is abnormal. "Grid Quality Detection" (detekce kvality sítě), ale s nižší **Low Sensitivity** citlivostí. If chose Low Sesetivity ON, Back-Up output will pause for a short time when grid is working under a bad quality. Reset Back-Up Overlo... Set **Reset Back-Up Overload:** Používá se pouze tehdy, když As Back-Up load power is limited into the allowed dojde k několikanásobnému přetížení výstupu Back-Up. Tuto arrange, this button is used to reset reconnection funkci můžete použít až po snížení zátěže do normálního time as default. rozsahu na Back-Up výstupu. Tato funkce spouští funkci Back-Charge Voltage 60.0  $\sqrt{ }$ up ihned. The maximum charge voltage is limited from 50V to 60V.Enter the proper value carefully according to the **Advanced Setting** Klikněte na "<" a poté klikněte na "Yes" As Back-Up load power is limited into the allowed pokud chcete uložit nastavení provedené v arrange, this button is used to reset reconnection time as default "Advanced Setting". Charge Voltage 60.0  $\vee$ The maximum charge voltage is limited from 50V to<br>60V.Enter the proper value carefully according to the parameters of the batteries and connection structure Set parameters to change, you need to Charge Current 50.0 A restart the equipment The maxium charge current is limited from 5A to 100A. Enter the proper value carefully according to **NO** Yes the parameters of the batteries and connection structure 50.0 Discharge Current  $\overline{A}$ Set the max discharge current(only under ongrid mode). **SOC Protect** Battery stops discharge according to the discharge<br>depth set below.Eg, Discharge depth as 60%, then<br>battery stop discharge when SOC reaches 40% (only Tyto nastavení jsou stejné jako v "Basic Setting". Používají se obvykle pouze pro kontrolu. under on-arid mode) Discharge Depth Namely DOD, means the max percentage of battery power capacity allowed to discharge. Only effective<br>when SOC Protection is turned ON Set 0 **Basic Setting Diagnose Message:** Pokud systém funguje abnormálně, zákazník € **Advanced Setting** může klepnuėm na tuto položku zkontrolovat stav měniče. E. Diagnose Message **Contact:** Pokud potřebujete technickou podporu, kontaktujte Ø Contact místní pobočku GoodWe nebo service@ goodwe.com. Configure Wi-Fi Quickly G ?  $Q & A$ 

**►** Podívejte se na nejčastější otázky a odpovědi.

(O) Set

Where the sun shines there is GoodWe

Overview

三 Param

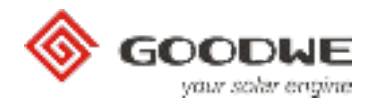

## **3. Kontrola stavu systému**

- Pro zobrazení stavu systému, klikněte na první stránce na "Local Configuration"

Poznámka:

- Ikony a data na této stránce mohou mít několik minut zpoždění oproti datům z měniče v reálném čase.
- Dotykem na jednotlivou ikonu na schématu se zobrazují data v reálném čase každé části, jak je uvedeno níže:

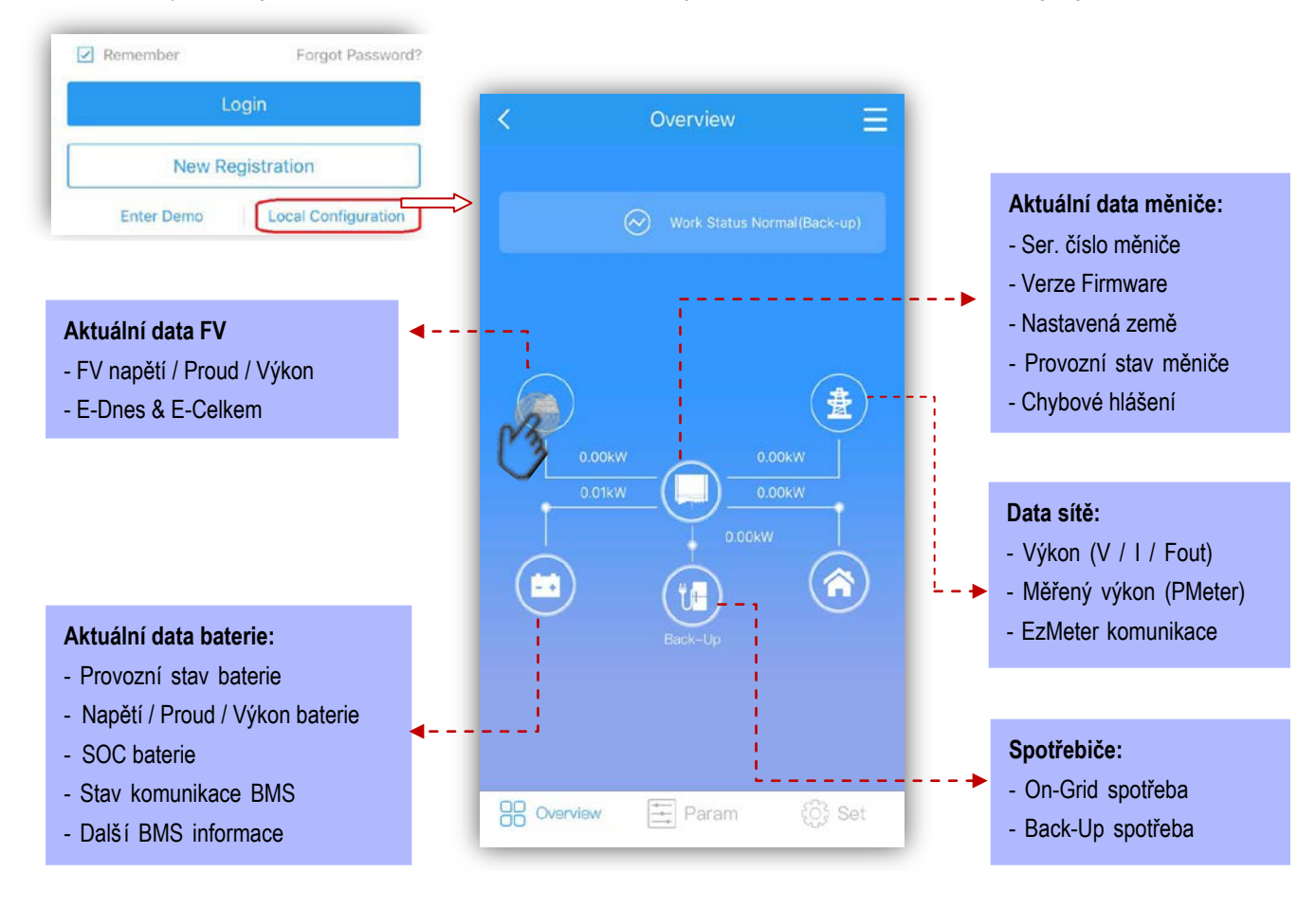

### - Nebo klikněte na " Param" pro zobrazení více hodnot

Poznámka: Hodnoty se mohou lišit od hodnot na domovské stránce z důvodu časového zpoždění a odlišného provedení výpočtu.

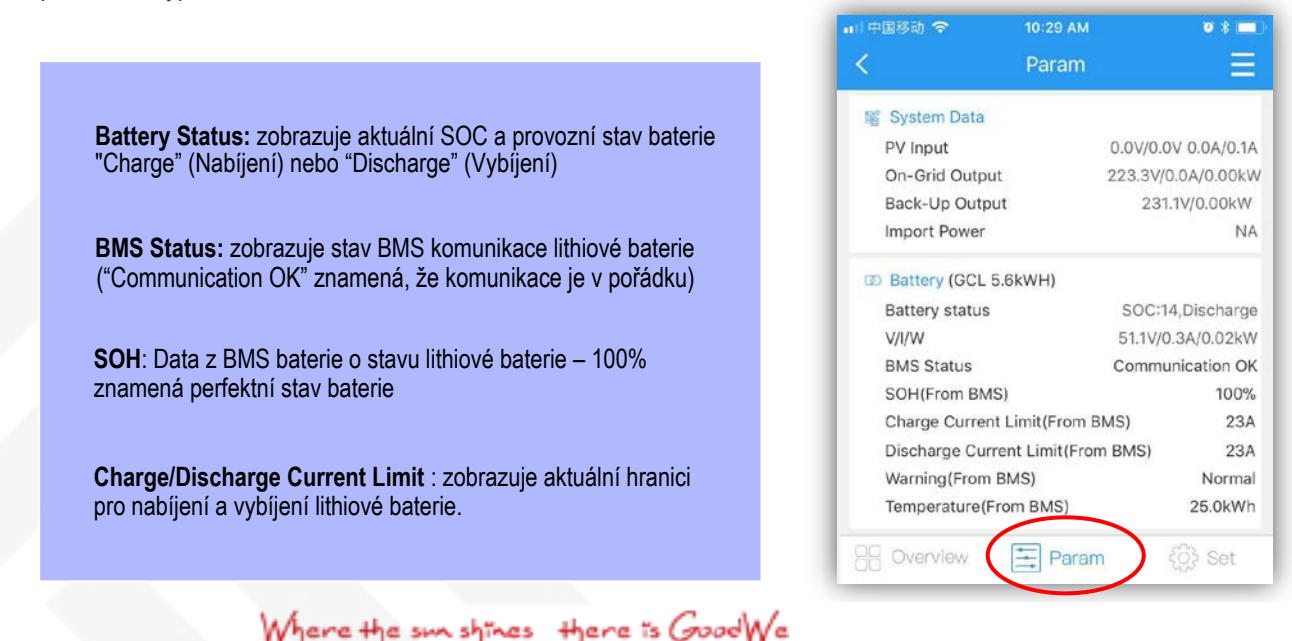

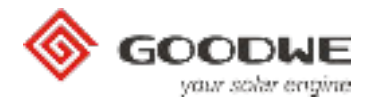

## **4. Auto-Test (jen pro Itálii)**

Poznámka:

A. Možnost automa�ckého testování je dostupná pouze tehdy, když jako zemi nastavíte "Italy" .

b. Před použitím automatického testu se ujistěte, že signál Solar-WiFi je stabilně připojen k vašemu chytrému telefonu.

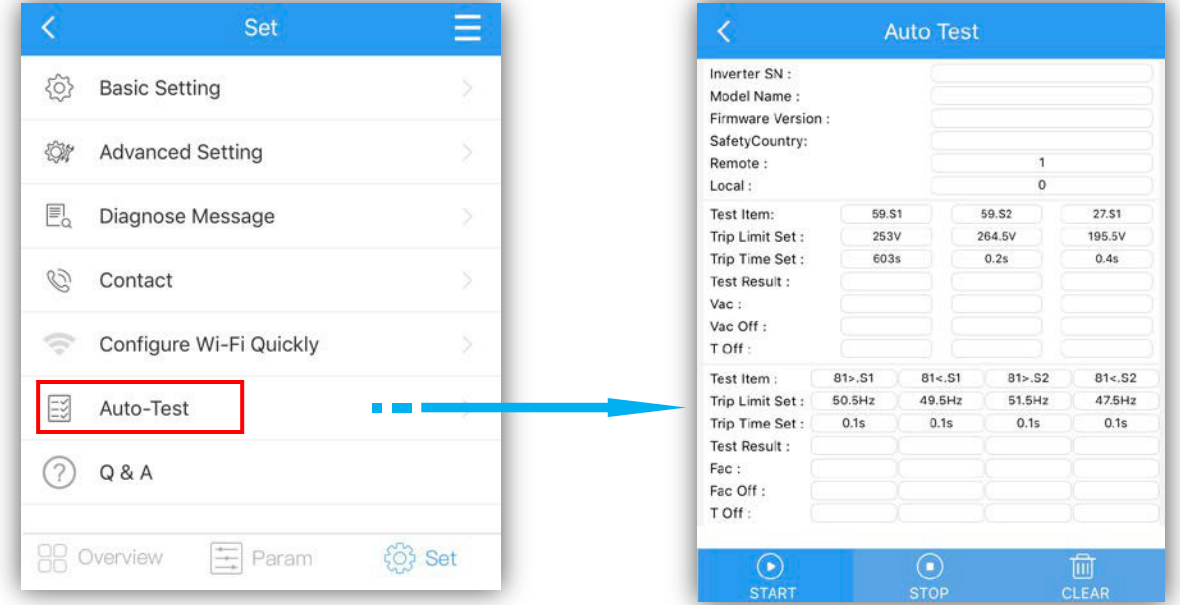

### ● **Postup pro Auto-Test**

- 1. Klikněte na "Auto-Test", poté se měnič přepne do testovacího módu.
- 2. Připojte měnič k distribuční síti, měnič bude signalizovat, že je připojen a výstupní výkon bude nulový.

3. Za normálních podmínek je SN měniče, model, verze firmwaru a země (pokud není nastavena Itálie, prosím, změňte ji na Itálii) zobrazena automaticky.

### Poznámka:

- a. "Remote" výchozi nastavení je 1 a nelze ho změnit
- b. "Local" výchozi nastavení je 0, které lze nastavit na hodnotu 0 nebo 1
- 4. Pokud nenastavíte "Remote" a "Local", tak testování proběhne s výchozími hodnotami. Testuje sevpořadí: 59.S1, 59.S2, 27.S1, 81>S2, 81<S2

Poznámka: Jestliže nastavíte "Local" na 1, tak bude testovací pořadí 59.S1, 59.S2, 27.S1, 81>S2,81<S2

5. Pokud test skončil úspěšně, relé měniče se odpojí a připojí k síti automaticky podle požadavku CEI 0-21. Potom odstartuje další testování.

#### POZNÁMKA:

- A. Po absolvování automatického testu budou data testování uložena ve složce pro pozdější použití.
- b. Pokud ukončíte test nebo opustíte v polovině testu testovací obrazovku, test se ukončí.

### VAROVÁNÍ:

1.Ujistěte se, že chytrý telefon zůstává odemčený během automa�ckého testu , jinakmůže dojít k selhánítestu.

2. Pokud se test nezdaří, měnič vstoupí do režimu čekání. Bude třeba znovu připojit k Solar-WiFi \* a dokončit testování nebo měnič restartujte a zkuste to znovu.

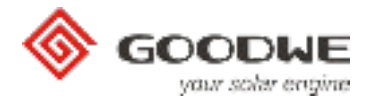

## **5. N a s t a v e n í Wi-Fi modulu**

Nastavení WIFi modulu je důležité pro vzdálený monitoring, nastavení, údržbu a kontrolu měniče v záruční době.

- ➔Vstup do nastavení: Pro nastavení WiFi modulu existují dvě cesty:
- a. Před přihlášením: Local Configuration→ Set→ Configure Wi-Fi Quickly viz. níže

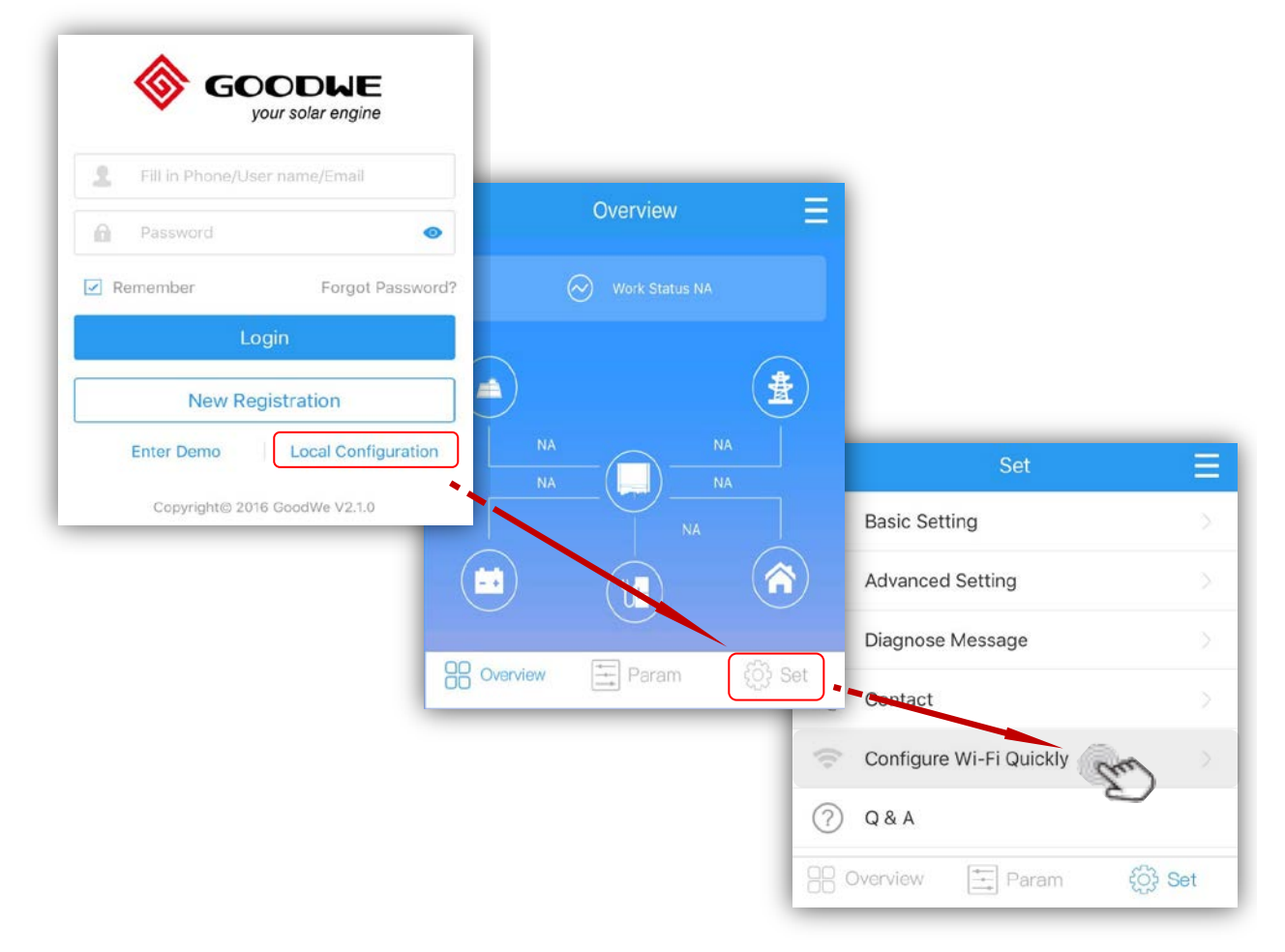

**b. Přihlašte se nebo použijte Demo účet: viz. níže**

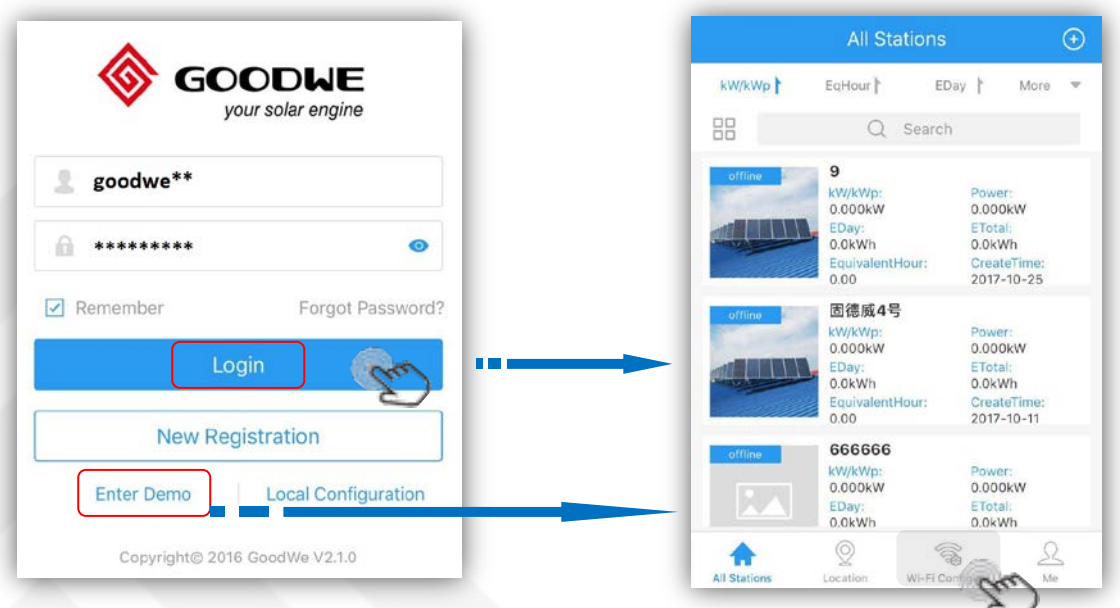

Where the sun shines there is GoodWe

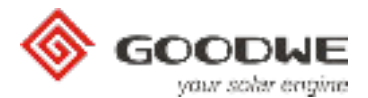

## $\rightarrow$  Popis nastavení Wi-Fimodulu:

#### **Krok 1: Ujistěte se, že je Váš měnič zapnutý a Váš chytrý telefon je připojen k Solar-WiFi.**

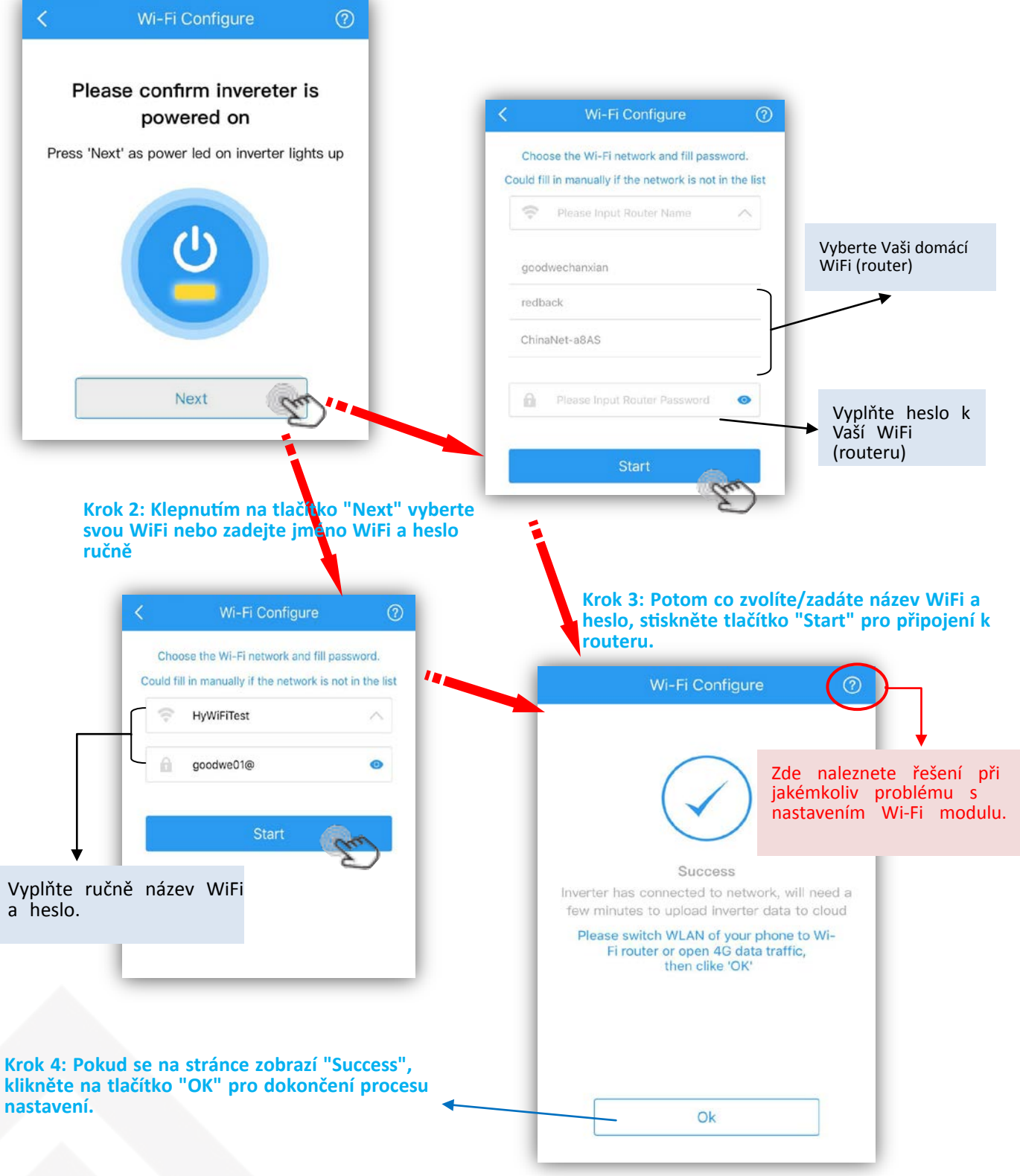

#### POZNÁMKA:

1. Po nastavení se obvykle změní kontrolka Wi-Fi nebo kontrolka napájení na měniči z dvojitého bliknutí na čtyřnásobné bliknutí a po asi 10 sekundách začne svítit trvale. 2. Nastavovací proces se dokončí, i když zadáte špatné heslo ke své WiFi, proto se ujistěte, že heslo, které zadáte, je naprosto správné.

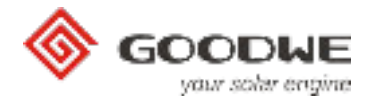

## **6. Registrace nového účtu a vytvoření nové elektrárny**

V aplikaci PV Master můžete zaregistrovat účet prostřednictvím e-mailu nebo telefonního čísla, tato registrace je nutná pro vzdálený monitoring a nastavování měniče.

➔ **Registrace účtu**

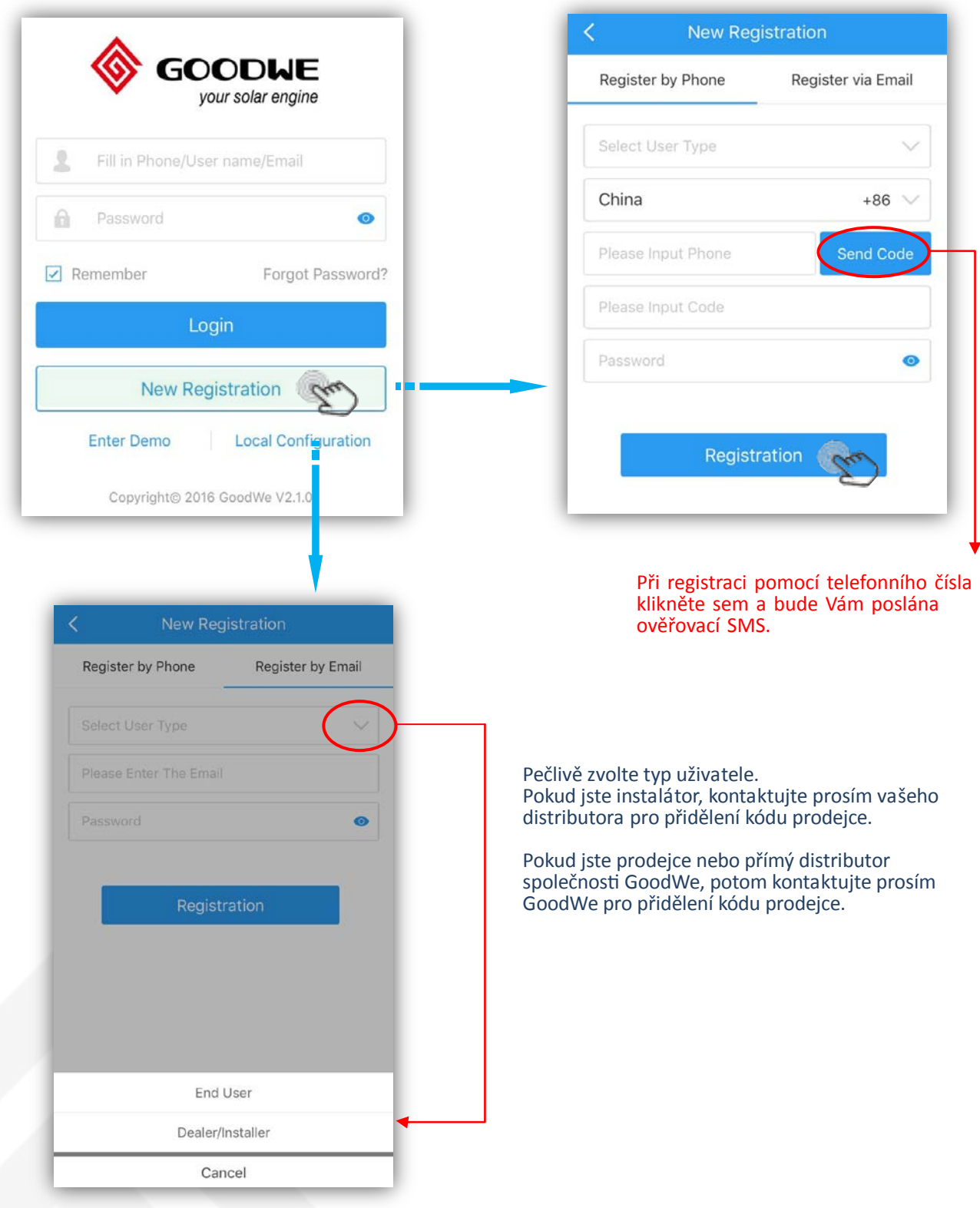

Poznámka: Na každou e-mailovou adresu nebo telefonní číslo můžete zaregistrovat pouze jeden účet

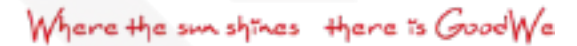

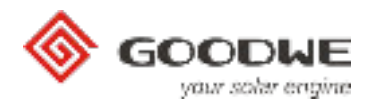

## ➔ **Vytvořte elektrárnu a zaregistrujte její zařízení**

## Krok 1: Přihlašte se ke svému účtu

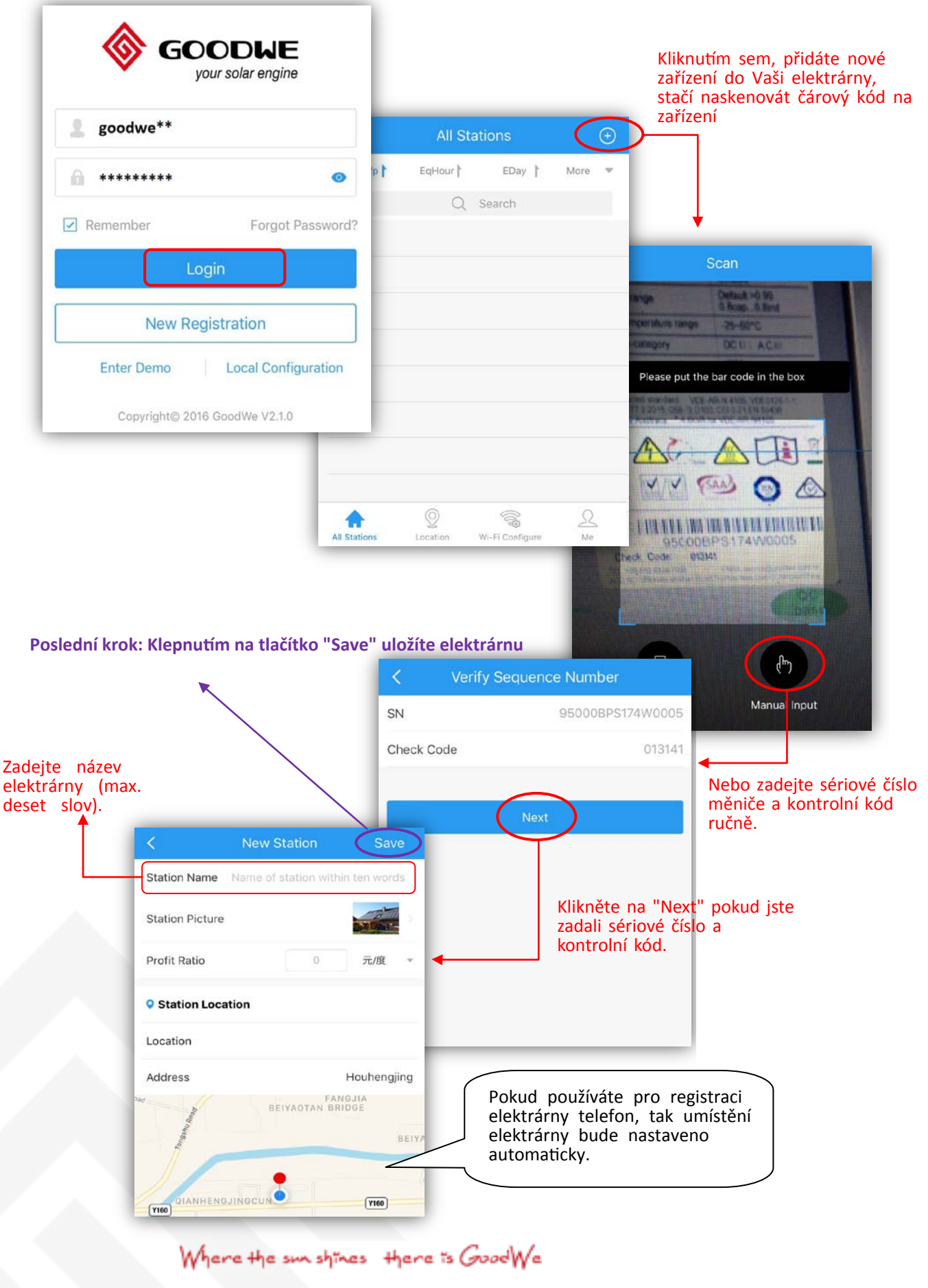

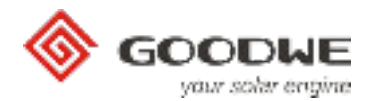

## **7. Vzdálené nastavení a monitoring**

Po úspěšném nastavení Wi-Fi a registraci v aplikaci PV Master nebo na portálu GoodWe, můžete provádět vzdálené nastavení a monitoring (platí pouze pro prodejce).

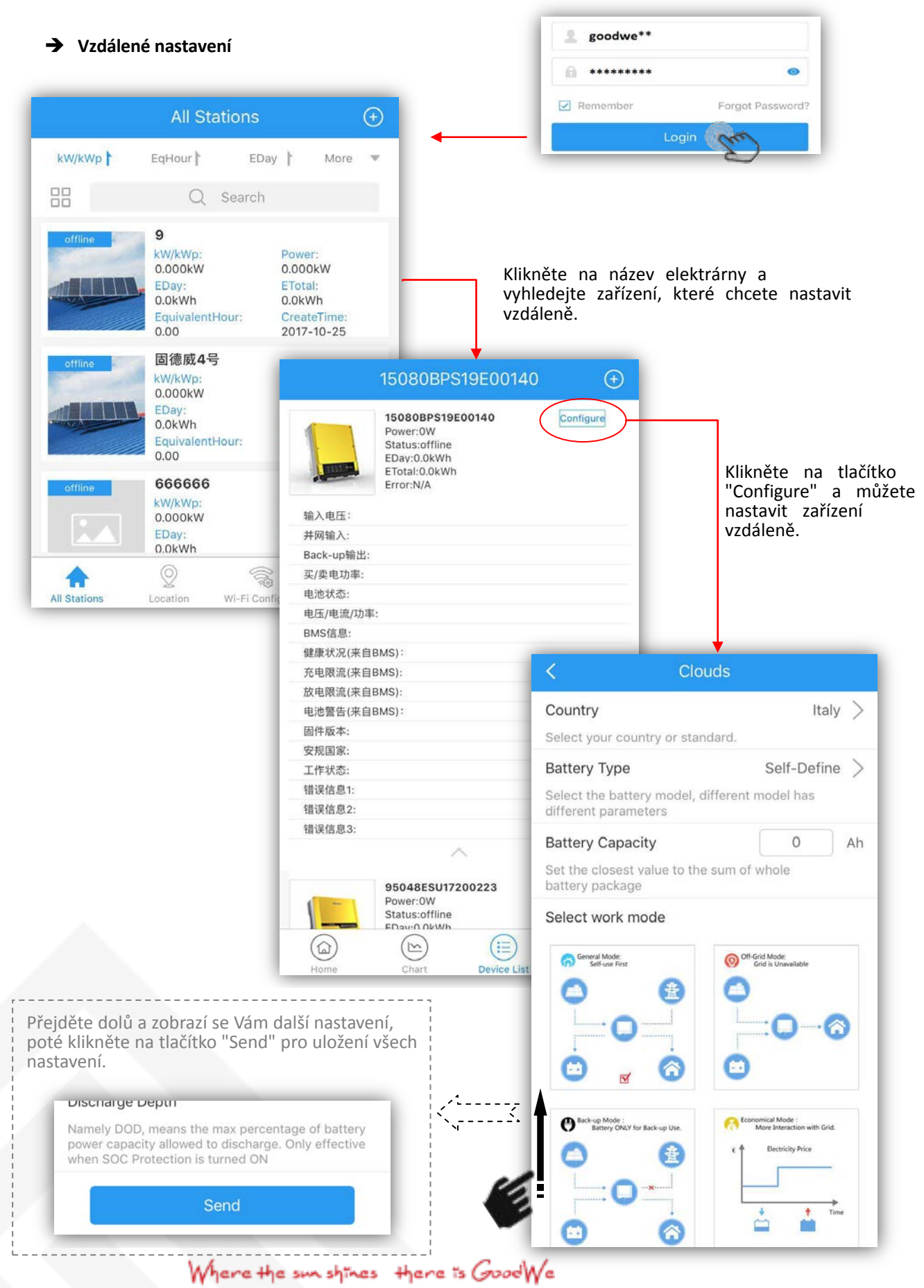

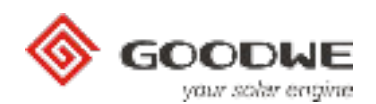

#### ➔ **Vzdálený monitoring**

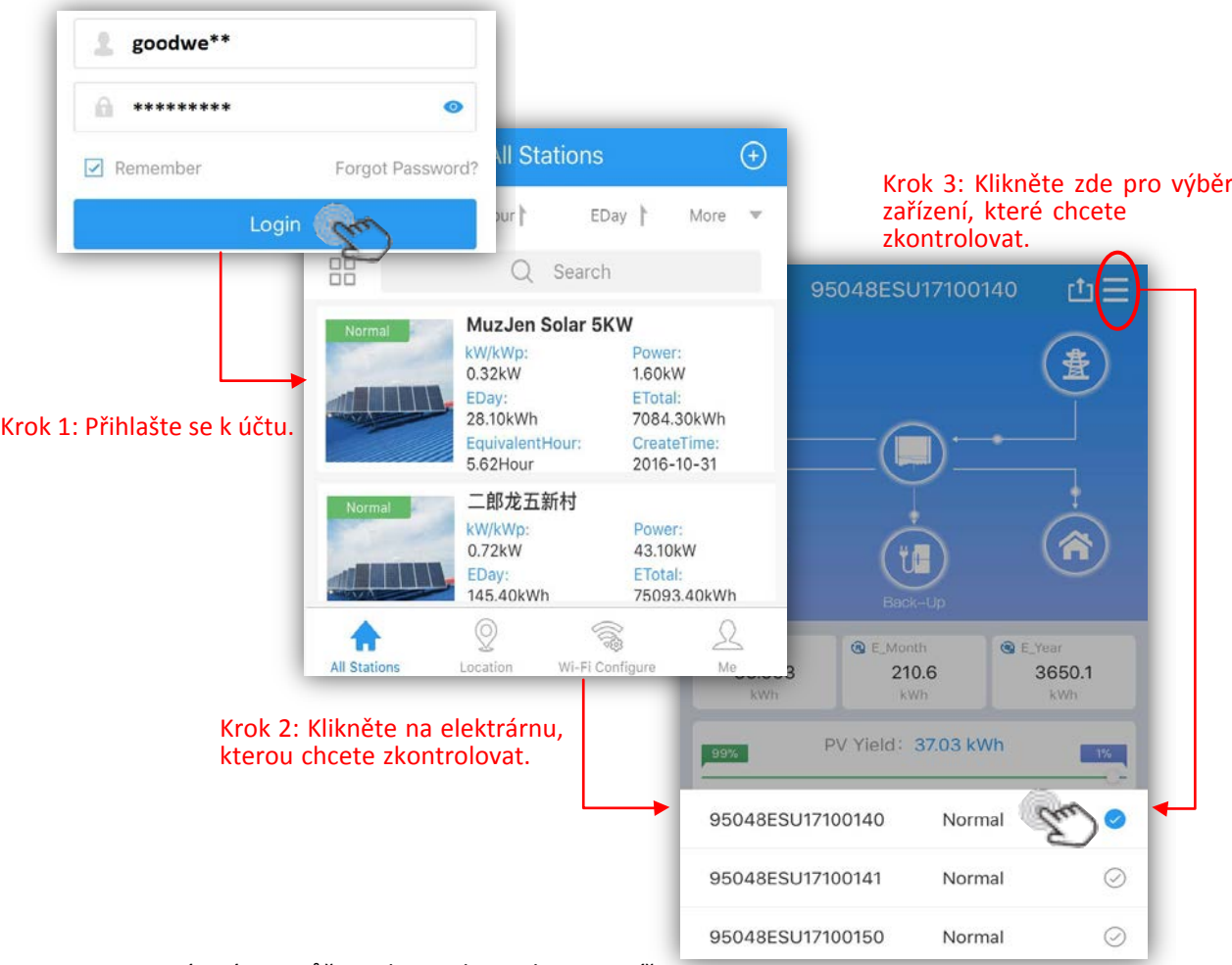

Na monitorovací stránce můžete zkontrolovat data viz. níže:

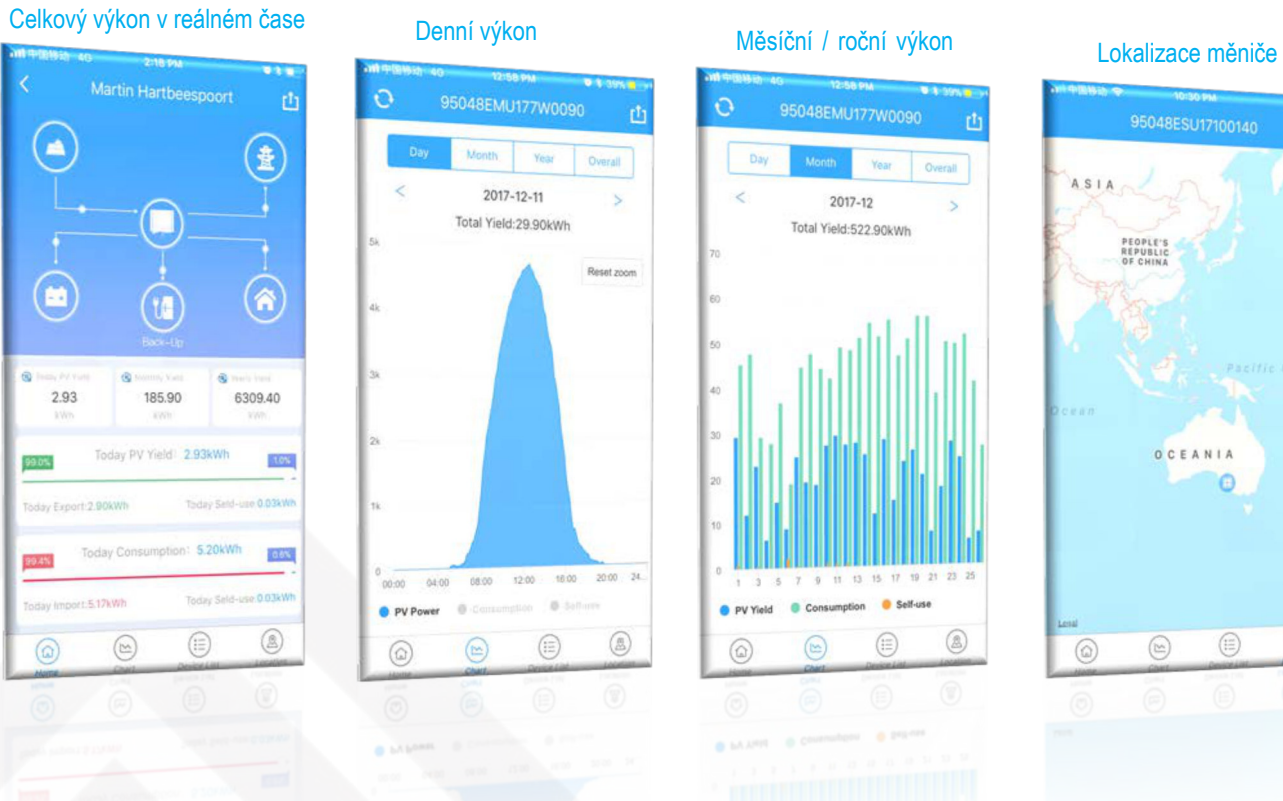

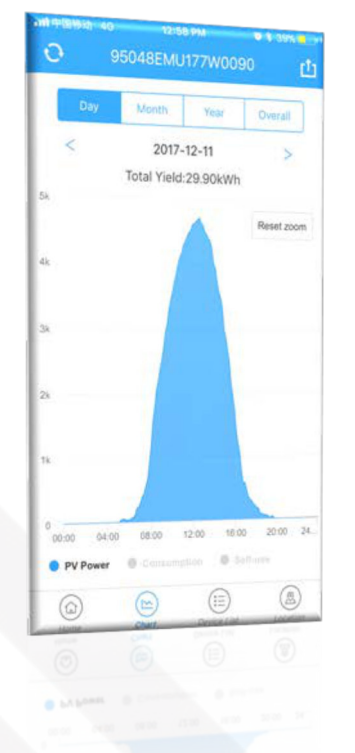

# 95048EMU177W0090 rħ  $2017 - 12$ Total Yield:522.90kWh 9 11 13 15 17 19 21 23 25  $\mathfrak{A}$  $-5$  $\tau$ PV Yield Consumption C Self-use  $\circledcirc$  $\circledS$  $\circlede$  $\circledcirc$

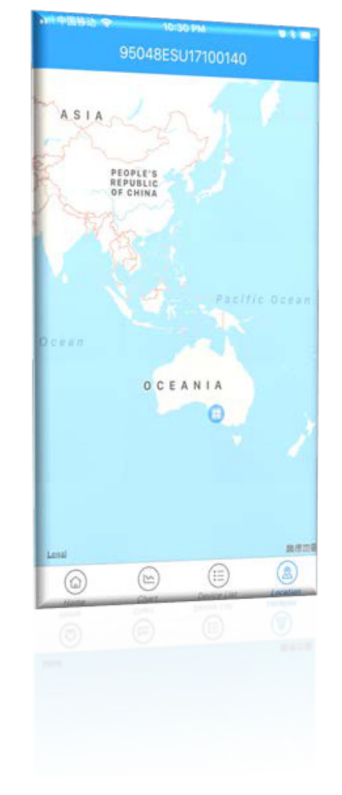

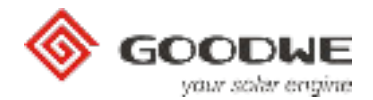

## **8. Uživatelské centrum**

Uživatelské centrum je stránka, kde můžete provést nastavení svého účtu.

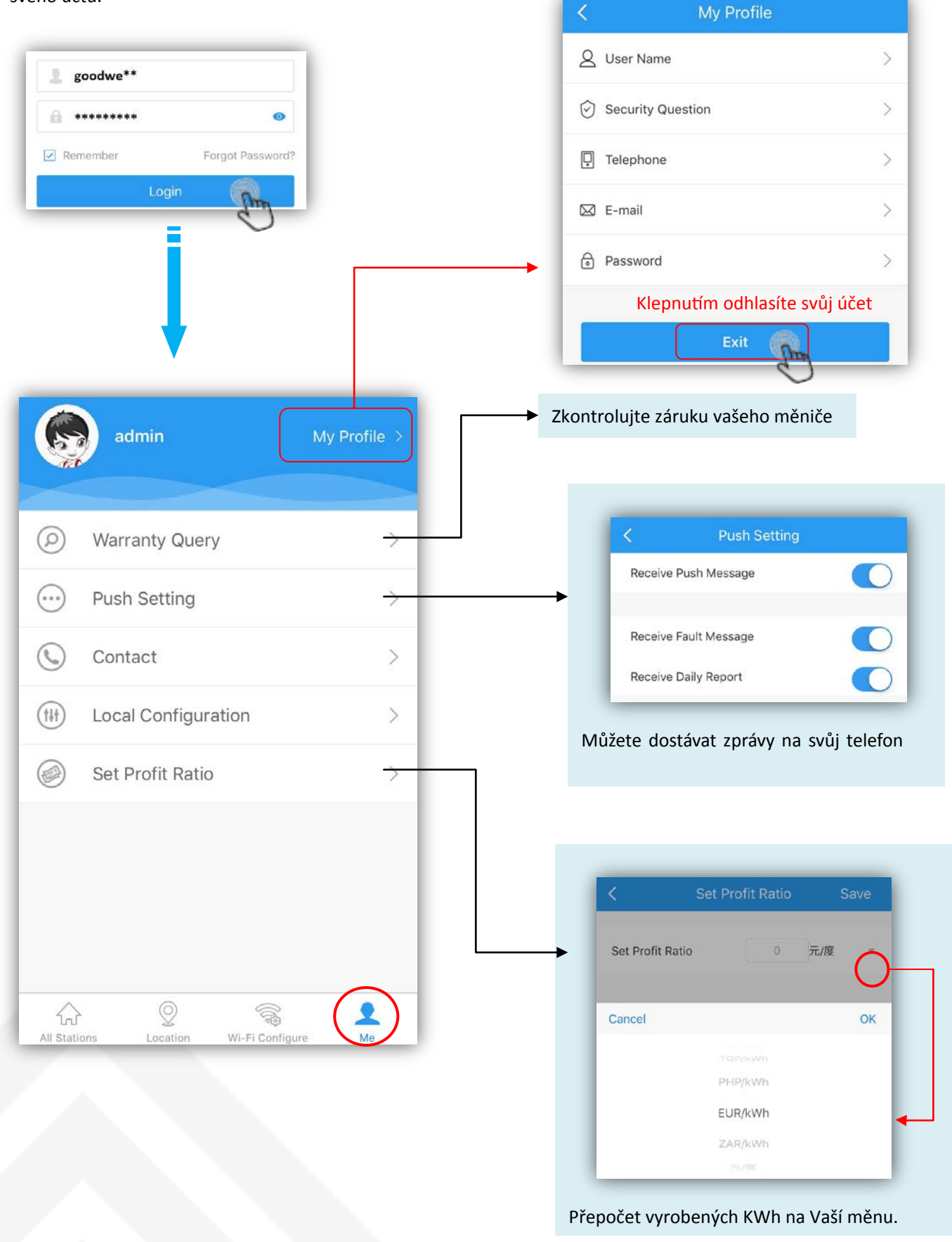